# Configurazione di un tunnel IPSec tra un firewall Cisco Secure PIX e un firewall Checkpoint NG

## Sommario

[Introduzione](#page-0-0) **[Prerequisiti](#page-0-1) [Requisiti](#page-0-2)** [Componenti usati](#page-1-0) [Esempio di rete](#page-1-1) **[Convenzioni](#page-1-2)** [Configurazione del PIX](#page-1-3) [Configurazione del checkpoint NG](#page-3-0) **[Verifica](#page-19-0)** [Verifica della configurazione PIX](#page-19-1) [Visualizza stato tunnel su checkpoint NG](#page-20-0) [Risoluzione dei problemi](#page-21-0) [Risoluzione dei problemi relativi alla configurazione PIX](#page-21-1) [Riepilogo della rete](#page-23-0) [Visualizza registri Checkpoint NG](#page-23-1) [Informazioni correlate](#page-23-2)

## <span id="page-0-0"></span>**Introduzione**

In questo documento viene illustrato come configurare un tunnel IPsec con chiavi già condivise per la comunicazione tra due reti private. Nell'esempio, le reti in comunicazione sono la rete privata 192.168.10.x all'interno di Cisco Secure PIX Firewall e la rete privata 10.32.x.x all'interno di CheckpointTM Next Generation (NG) Firewall.

## <span id="page-0-1"></span>**Prerequisiti**

### <span id="page-0-2"></span>**Requisiti**

Prima di provare questa configurazione, accertarsi di soddisfare i seguenti requisiti:

- Il traffico tra il PIX e l'interno del <sup>checkpointTM</sup> NG e verso Internet (rappresentato qui dalle reti 172.18.124.x) deve scorrere prima di avviare questa configurazione.
- Gli utenti devono avere familiarità con la negoziazione IPSec. Questo processo può essere ●suddiviso in cinque fasi, incluse due fasi IKE (Internet Key Exchange).Un tunnel IPsec viene avviato da traffico interessante. Il traffico è considerato interessante quando avviene tra peer IPsec.Nella fase 1 di IKE, i peer IPsec negoziano il criterio di associazione di sicurezza (SA)

IKE stabilito. Dopo l'autenticazione dei peer, viene creato un tunnel protetto utilizzando Internet Security Association and Key Management Protocol (ISAKMP).In IKE fase 2, i peer IPsec utilizzano il tunnel autenticato e sicuro per negoziare le trasformazioni di associazione di sicurezza IPsec. La negoziazione del criterio condiviso determina la modalità di definizione del tunnel IPSec.Il tunnel IPSec viene creato e i dati vengono trasferiti tra i peer IPSec in base ai parametri IPSec configurati nei set di trasformazioni IPSec.Il tunnel IPsec termina quando le associazioni di protezione IPsec vengono eliminate o quando scade la loro durata.

### <span id="page-1-0"></span>Componenti usati

Le informazioni fornite in questo documento si basano sulle seguenti versioni software e hardware:

- Software PIX versione 6.2.1
- CheckpointTM NG Firewall

Le informazioni discusse in questo documento fanno riferimento a dispositivi usati in uno specifico ambiente di emulazione. Su tutti i dispositivi menzionati nel documento la configurazione è stata ripristinata ai valori predefiniti. Se la rete è operativa, valutare attentamente eventuali conseguenze derivanti dall'uso dei comandi.

### <span id="page-1-1"></span>Esempio di rete

Nel documento viene usata questa impostazione di rete:

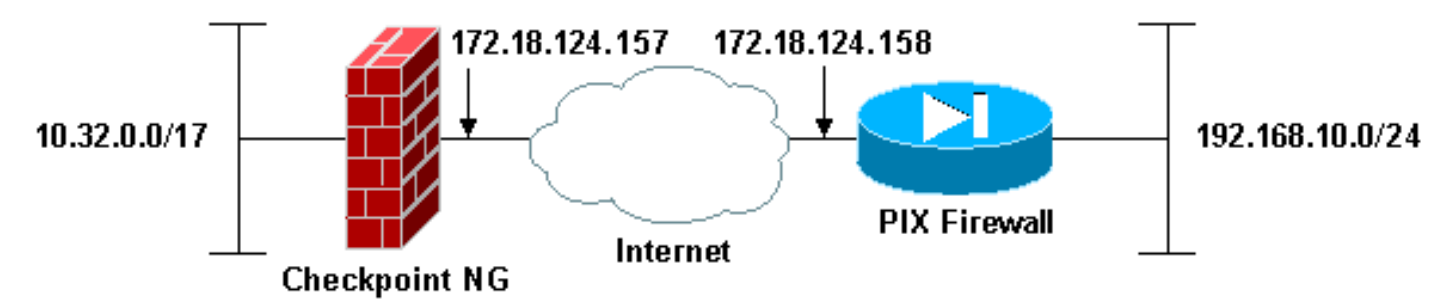

### <span id="page-1-2"></span>**Convenzioni**

Per ulteriori informazioni sulle convenzioni usate, consultare il documento [Cisco sulle convenzioni](//www.cisco.com/en/US/tech/tk801/tk36/technologies_tech_note09186a0080121ac5.shtml) [nei suggerimenti tecnici.](//www.cisco.com/en/US/tech/tk801/tk36/technologies_tech_note09186a0080121ac5.shtml)

# <span id="page-1-3"></span>Configurazione del PIX

In questa sezione vengono presentate le informazioni necessarie per configurare le funzionalità descritte più avanti nel documento.

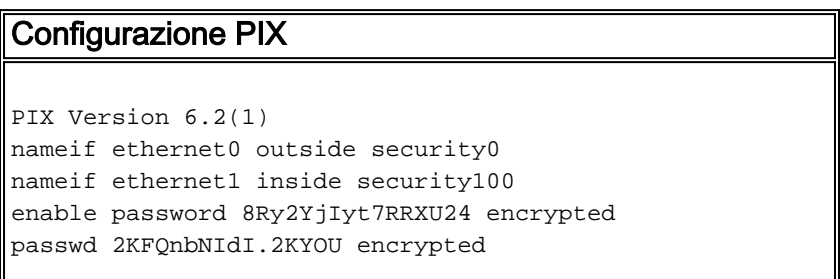

hostname PIXRTPVPN domain-name cisco.com fixup protocol ftp 21 fixup protocol http 80 fixup protocol h323 h225 1720 fixup protocol h323 ras 1718-1719 fixup protocol ils 389 fixup protocol rsh 514 fixup protocol rtsp 554 fixup protocol smtp 25 fixup protocol sqlnet 1521 fixup protocol sip 5060 fixup protocol skinny 2000 names *!--- Interesting traffic to be encrypted to the Checkpoint™ NG.* **access-list 101 permit ip 192.168.10.0 255.255.255.0 10.32.0.0 255.255.128.0** *!--- Do not perform Network Address Translation (NAT) on traffic to the Checkpoint™ NG.* **access-list nonat permit ip 192.168.10.0 255.255.255.0 10.32.0.0 255.255.128.0** pager lines 24 interface ethernet0 10baset interface ethernet1 10full mtu outside 1500 mtu inside 1500 ip address outside 172.18.124.158 255.255.255.0 ip address inside 192.168.10.1 255.255.255.0 ip audit info action alarm ip audit attack action alarm pdm history enable arp timeout 14400 global (outside) 1 interface *!--- Do not perform NAT on traffic to the Checkpoint™ NG.* **nat (inside) 0 access-list nonat** nat (inside) 1 0.0.0.0 0.0.0.0 0 0 route outside 0.0.0.0 0.0.0.0 172.18.124.1 1 timeout xlate 3:00:00 timeout conn 1:00:00 half-closed 0:10:00 udp 0:02:00 rpc 0:10:00 h323 0:05:00 sip 0:30:00 sip\_media 0:02:00 timeout uauth 0:05:00 absolute aaa-server TACACS+ protocol tacacs+ aaa-server RADIUS protocol radius aaa-server LOCAL protocol local no snmp-server location no snmp-server contact snmp-server community public no snmp-server enable traps floodguard enable *!--- Permit all inbound IPsec authenticated cipher sessions.* **sysopt connection permit-ipsec** no sysopt route dnat *!--- Defines IPsec encryption and authentication algorithms.* **crypto ipsec transform-set rtptac esp-3des esp-md5-hmac** *!--- Defines crypto map.* **crypto map rtprules 10 ipsecisakmp crypto map rtprules 10 match address 101 crypto map rtprules 10 set peer 172.18.124.157 crypto map rtprules 10 set transform-set rtptac** *!--- Apply crypto map on the outside interface.* **crypto map rtprules interface outside isakmp enable outside** *!--- Defines pre-shared secret used for IKE*

```
authentication. isakmp key ******** address
172.18.124.157 netmask 255.255.255.255
!--- Defines ISAKMP policy. isakmp policy 1
authentication pre-share
isakmp policy 1 encryption 3des
isakmp policy 1 hash md5
isakmp policy 1 group 2
isakmp policy 1 lifetime 86400
telnet timeout 5
ssh timeout 5
terminal width 80
Cryptochecksum:089b038c8e0dbc38d8ce5ca72cf920a5
: end
```
## <span id="page-3-0"></span>Configurazione del checkpoint NG

Gli oggetti e le regole di rete vengono definiti nel <sup>CheckpointTM</sup> NG per definire i criteri relativi alla configurazione VPN da configurare. Questo criterio viene quindi installato utilizzando CheckpointTM NG Policy Editor per completare il lato Checkpoint™ NG della configurazione.

1. Creare i due oggetti di rete per la rete del checkpoint e la rete del firewall PIX che crittografano il traffico interessante.A tale scopo, selezionare Gestisci > Oggetti di rete, quindi selezionare Nuovo > Rete. Immettere le informazioni di rete appropriate, quindi fare clic su OK.Questi esempi mostrano un set di oggetti di rete chiamati CP\_Inside (all'interno della rete di CheckpointTM NG) e PIXINSIDE (all'interno della rete di

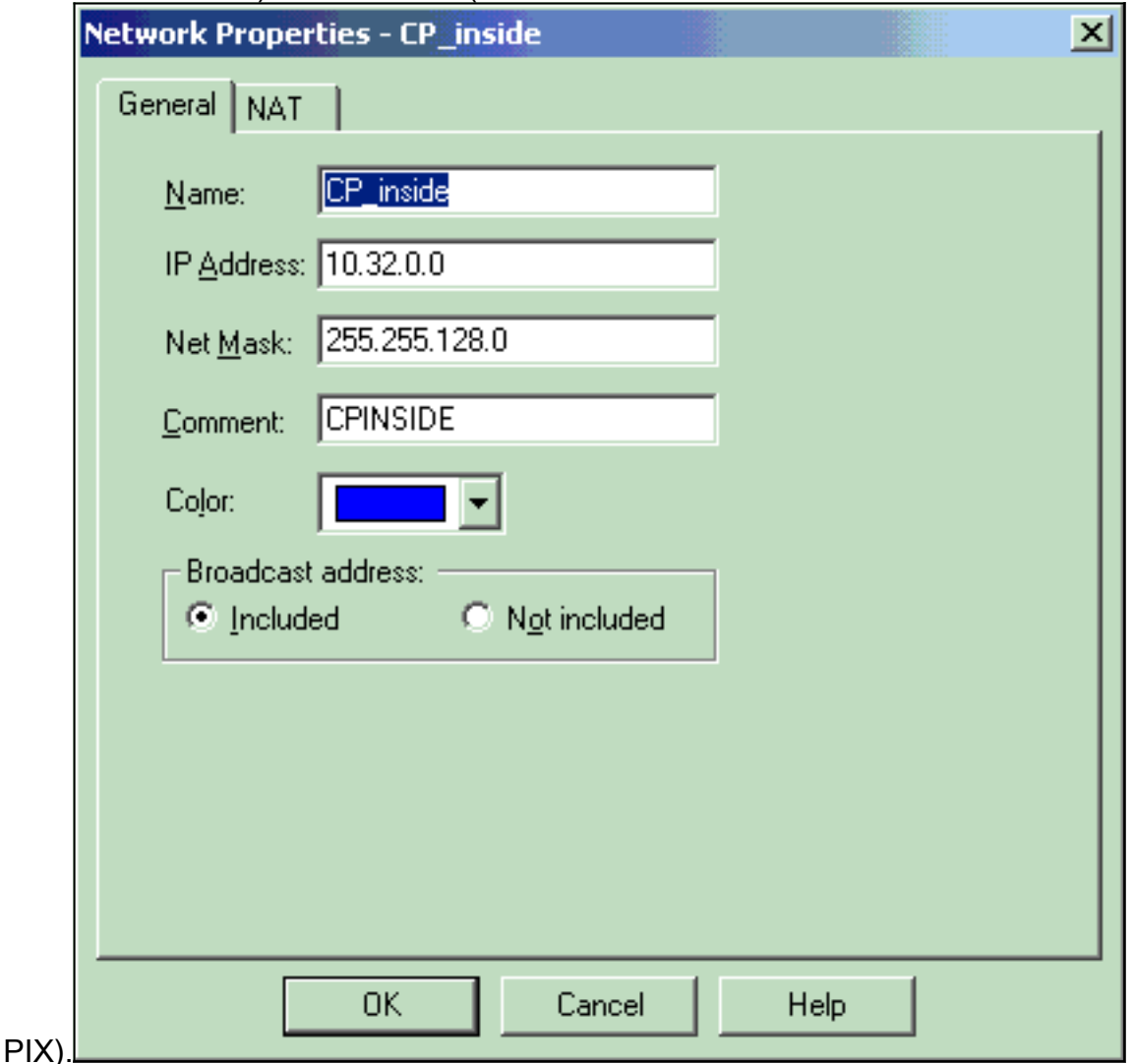

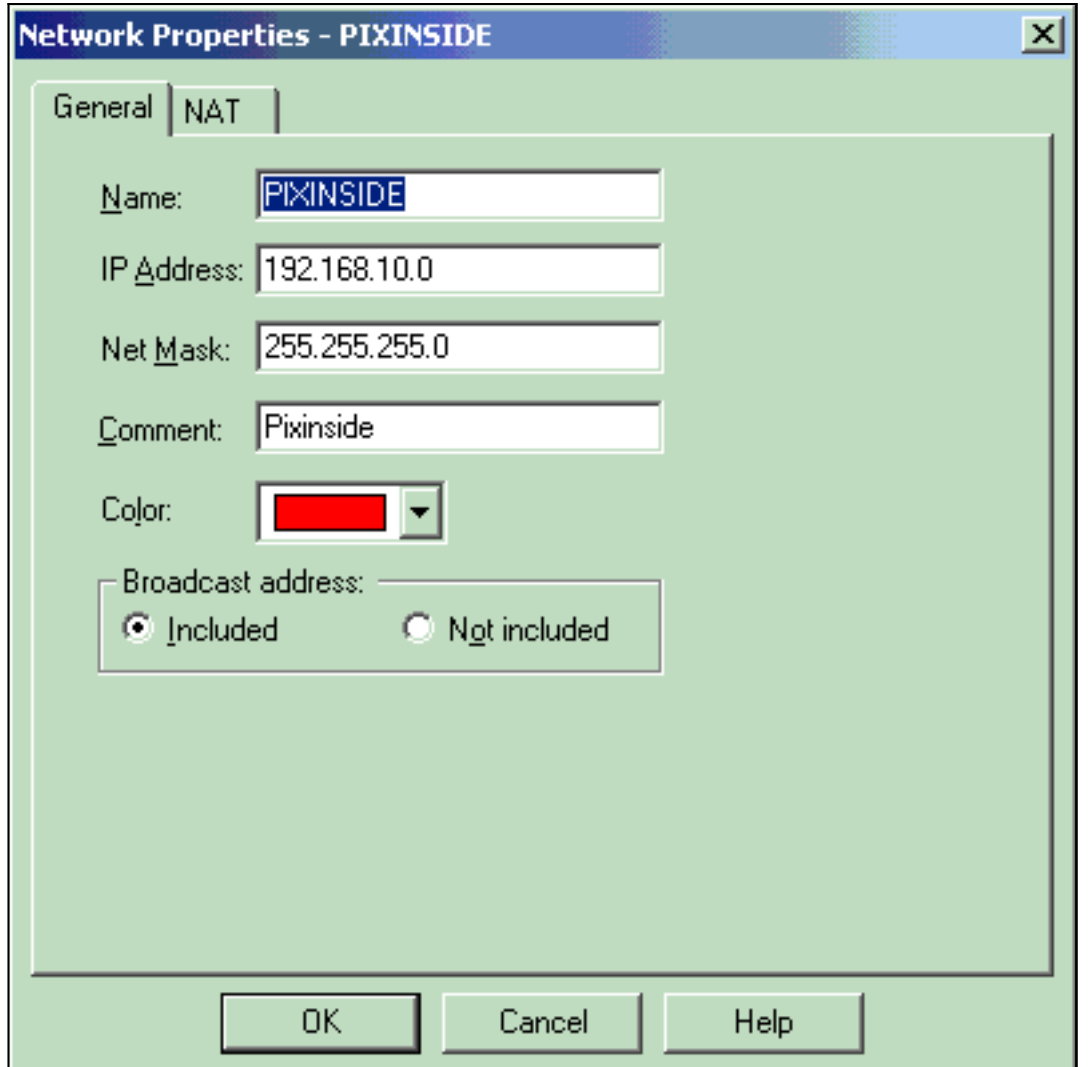

2. Create gli oggetti della stazione di lavoro per <sup>Checkpoint™</sup> NG e PIX. A tale scopo, selezionare Gestisci > Oggetti di rete > Nuovo > Workstation.Èpossibile utilizzare l'oggetto stazione di lavoro CheckpointTM NG creato durante l'impostazione iniziale di CheckpointTM NG. Selezionare le opzioni per impostare la workstation come Gateway e Dispositivo VPN interoperabile e quindi fare clic su OK.Questi esempi mostrano una serie di oggetti chiamati ciscocp (CheckpointTM NG) e PIX (PIX Firewall).

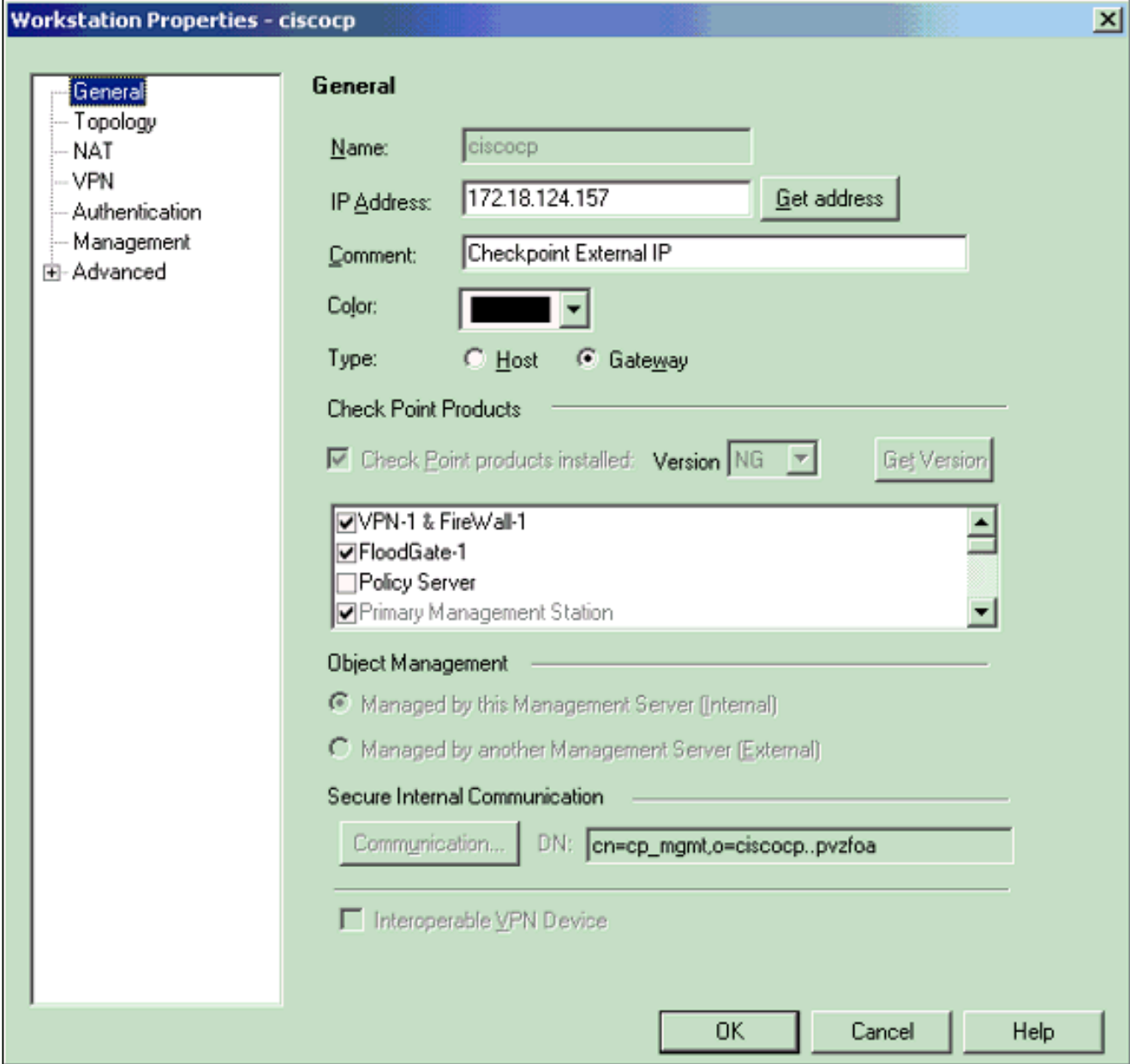

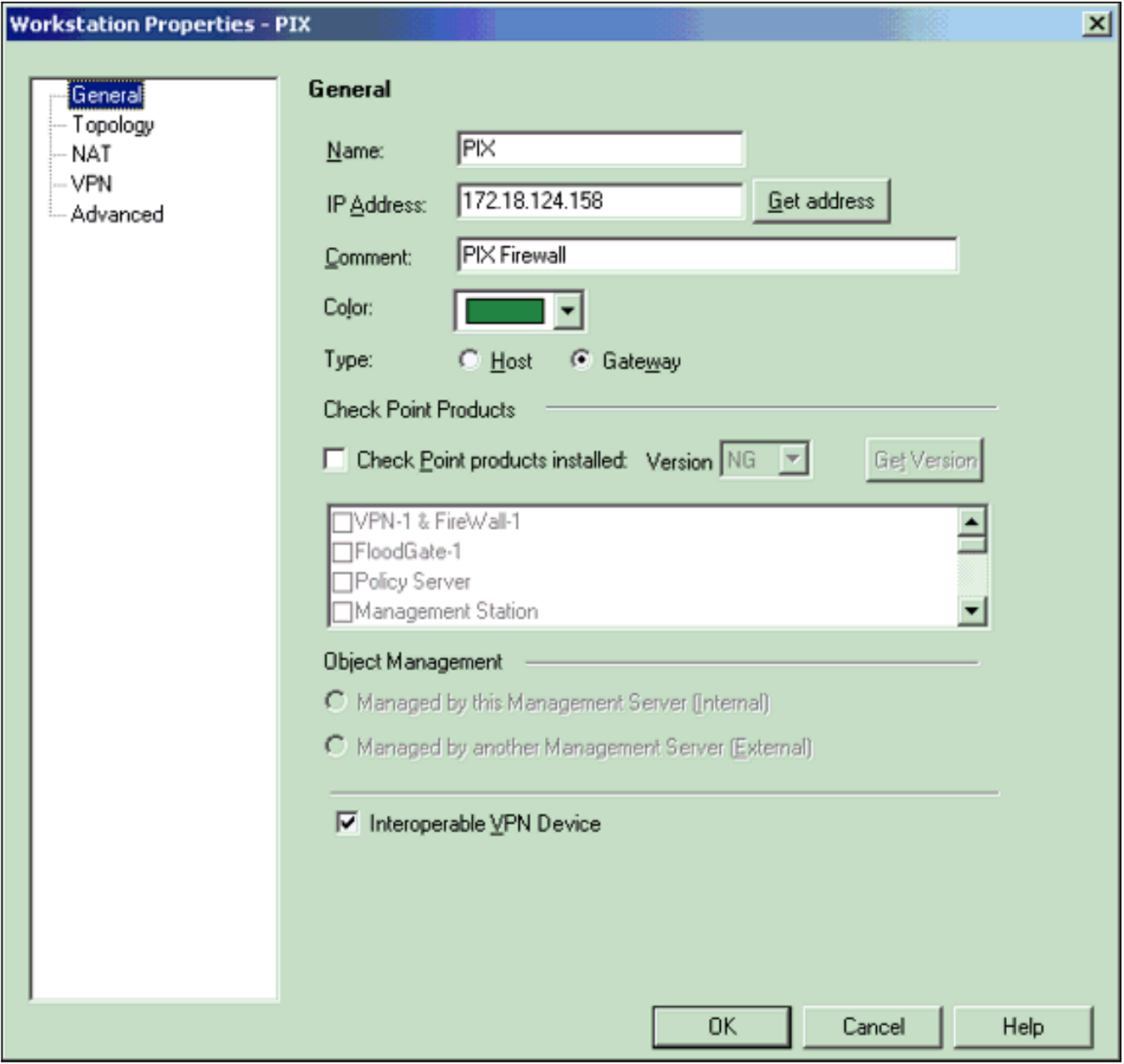

Selezionare **Gestisci > Oggetti di rete > Modifica** per aprire la finestra Proprietà stazione di lavoro per la stazione di lavoro <sup>Checkpoint™ NG (ciscocp in questo esempio).Selezionare</sup> Topologia dalle opzioni sul lato sinistro della finestra, quindi selezionare la rete da crittografare. Fare clic su Modifica per impostare le proprietà dell'interfaccia. 3.

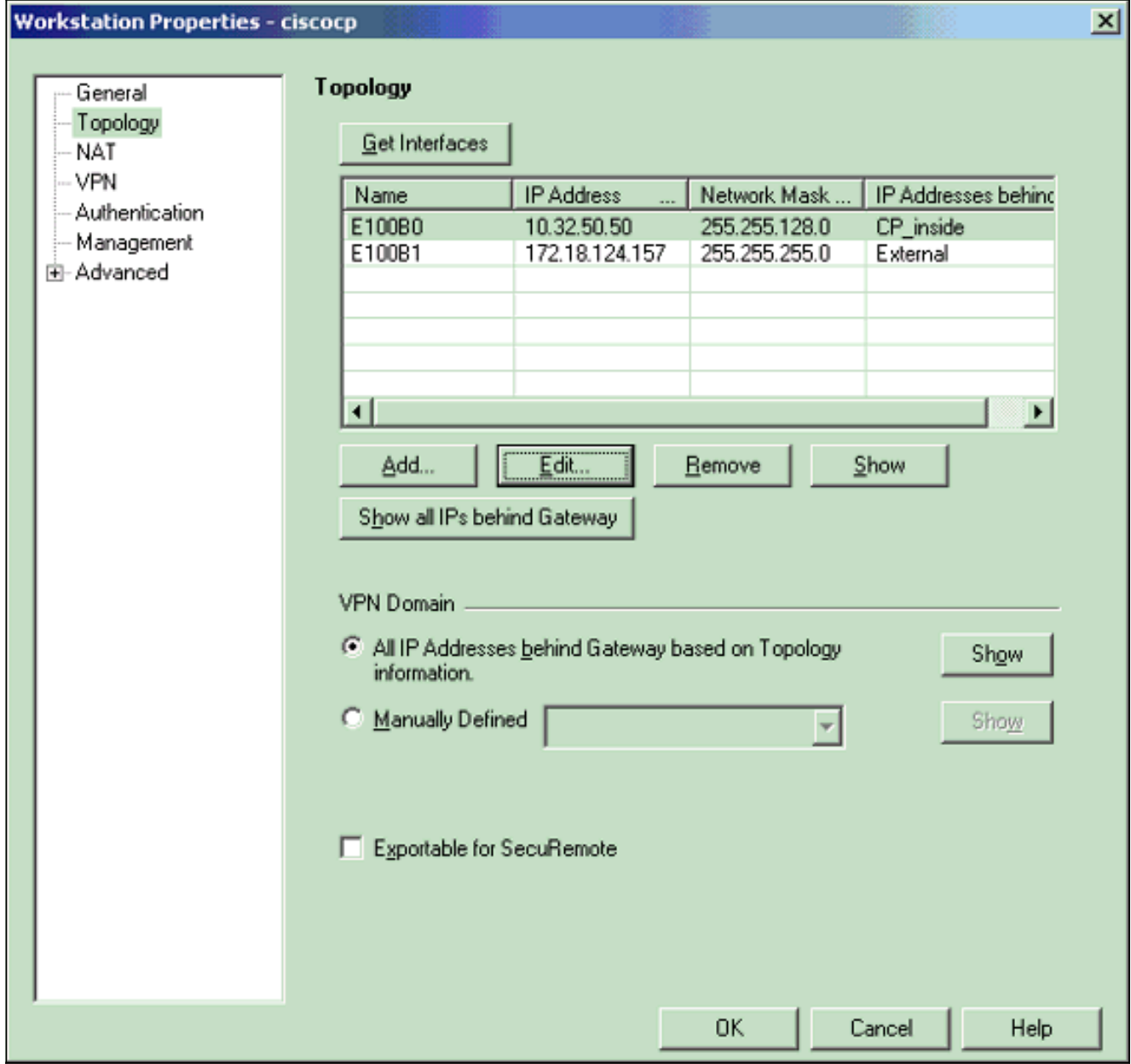

Selezionare l'opzione per designare la workstation come interna, quindi specificare l'indirizzo 4.IP appropriato. Fare clic su OK.In questa configurazione, CP\_inside è la rete interna del checkpointTM NG. Le selezioni di topologia mostrate di seguito designano la workstation come interna e specificano l'indirizzo

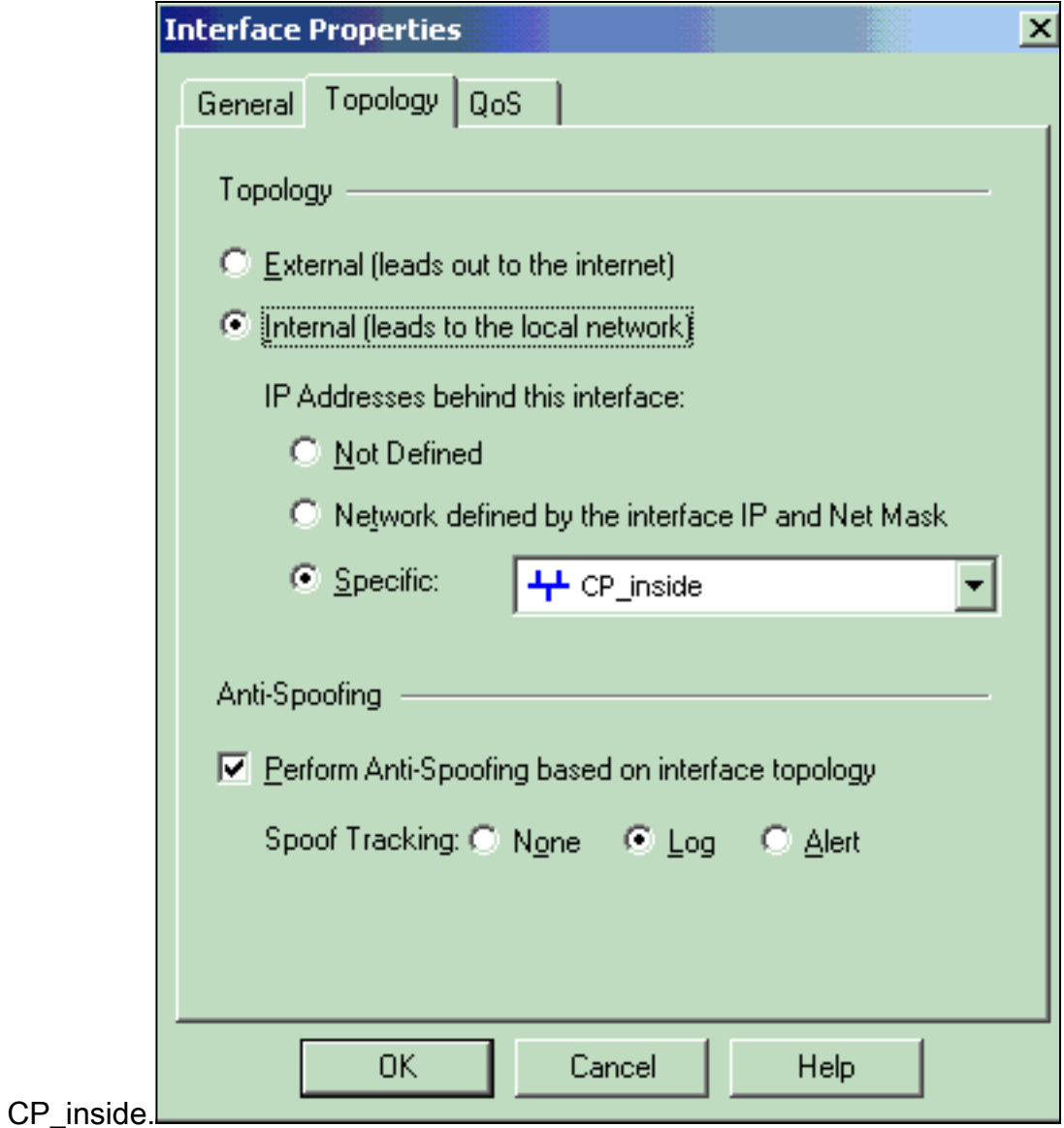

5. Nella finestra Proprietà workstation, selezionare l'interfaccia esterna sul <sup>CheckpointTM</sup> NG che conduce a Internet, quindi fare clic su Modifica per impostare le proprietà dell'interfaccia. Selezionare l'opzione per designare la topologia come esterna, quindi fare clic su

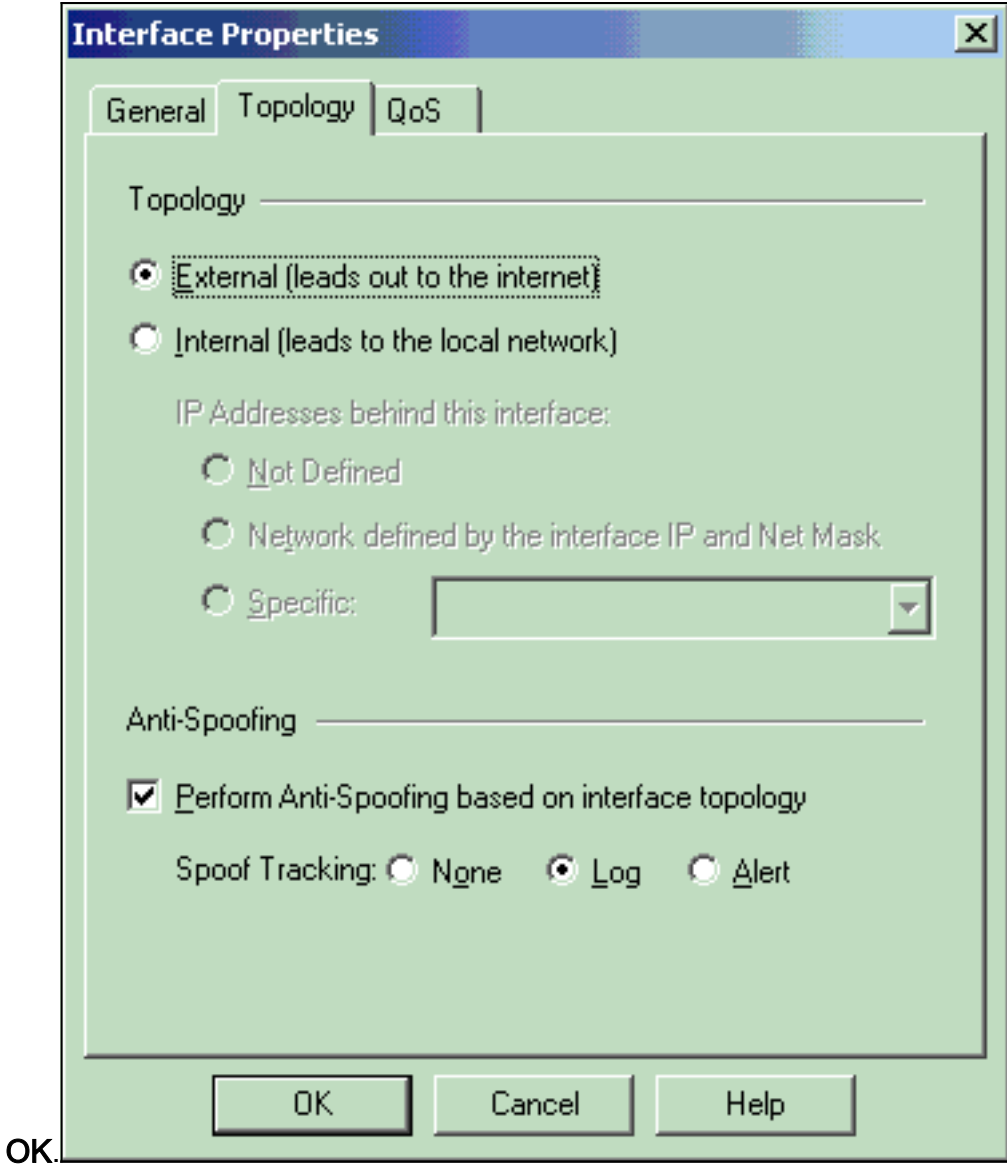

6. Dalla finestra Workstation Properties sul <sup>CheckpointTM</sup> NG, selezionare **VPN** dalle opzioni sul lato sinistro della finestra, quindi selezionare i parametri IKE per gli algoritmi di crittografia e autenticazione. Fare clic su Modifica per configurare le proprietà IKE.

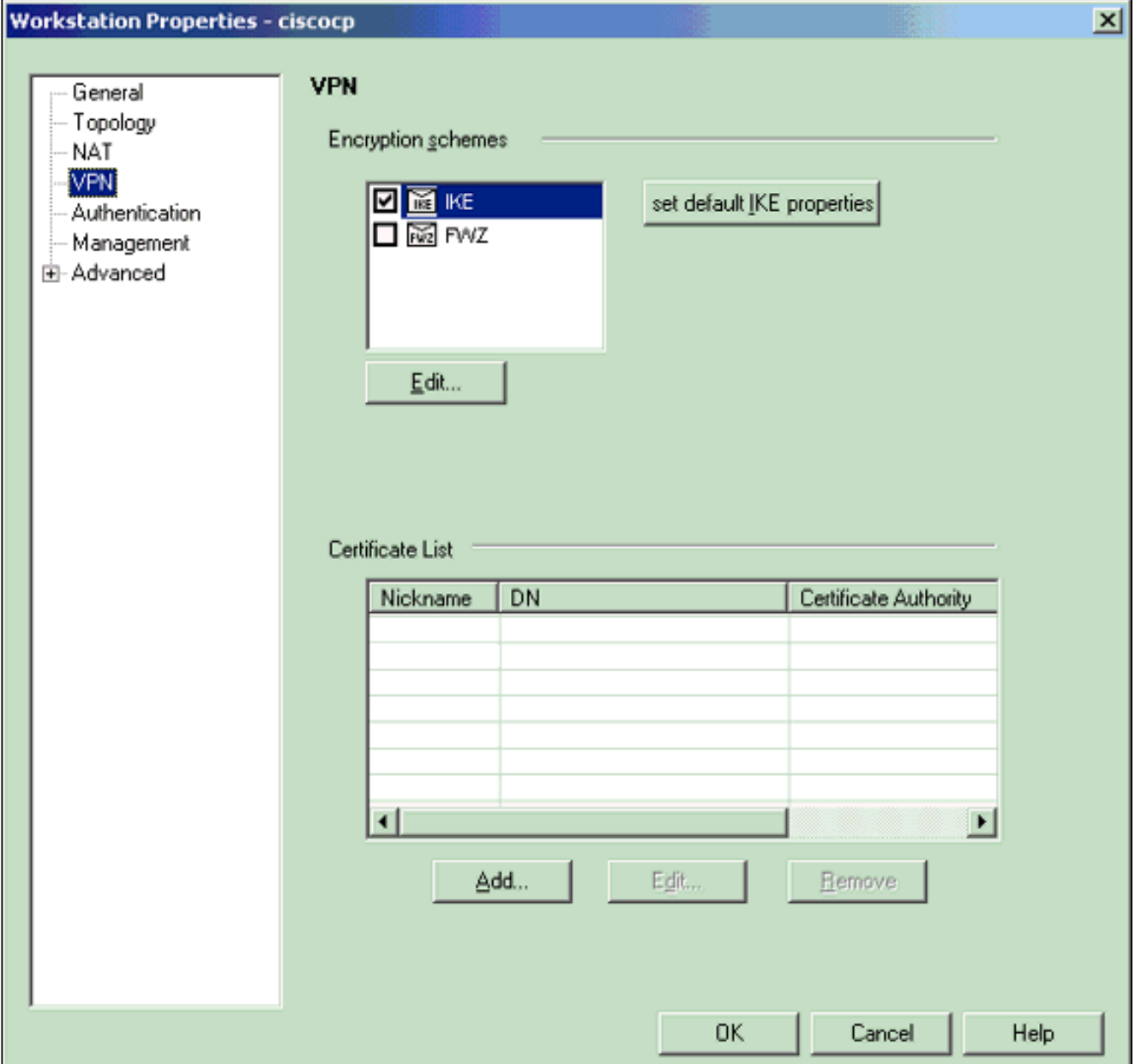

7. Configurare le proprietà IKE:Selezionare l'opzione per la crittografia 3DES in modo che le proprietà IKE siano compatibili con il comando isakmp policy # encryption 3des.Selezionare l'opzione MD5 in modo che le proprietà IKE siano compatibili con il comando crypto isakmp

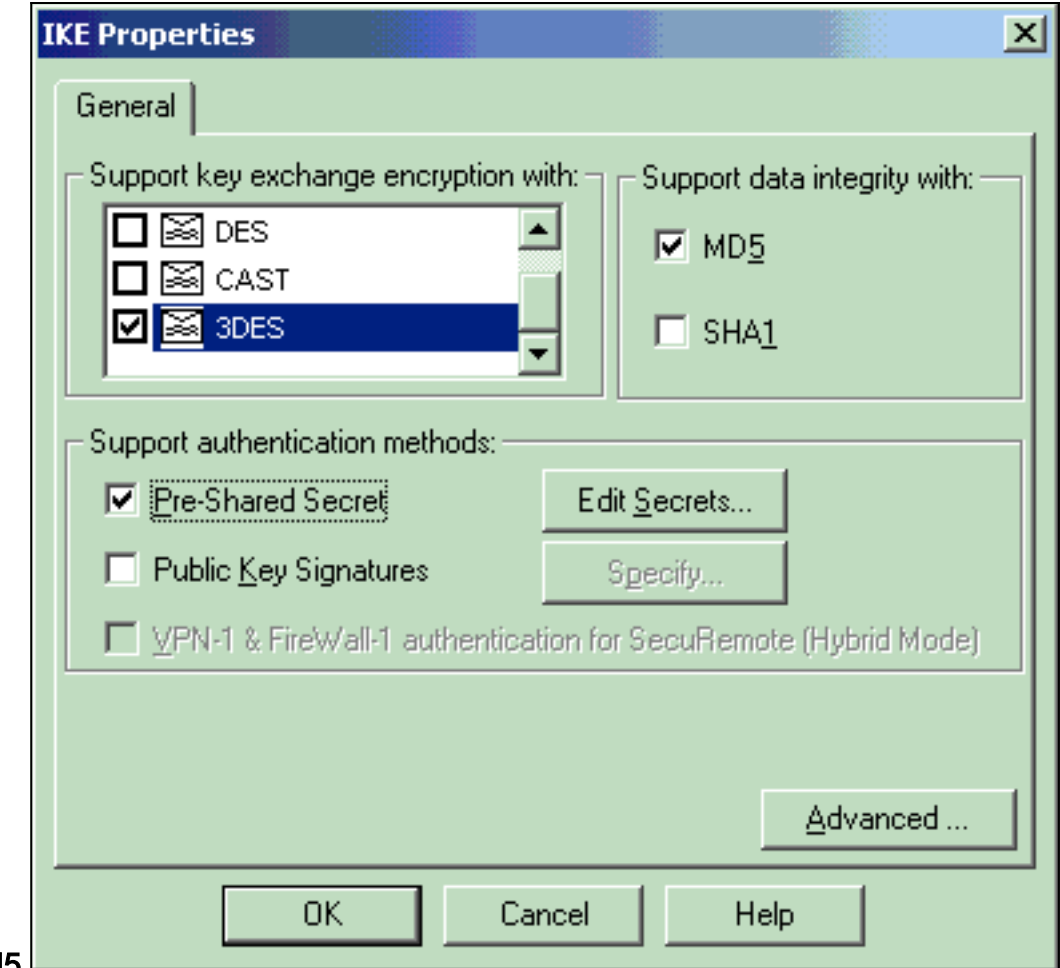

#### policy # hash md5. $\Box$

Selezionare l'opzione di autenticazione per Segreti già condivisi, quindi fare clic su Modifica 8. segreti per impostare la chiave già condivisa come compatibile con il comando PIX isakmp chiave chiave indirizzo netmask netmask. Fare clic su Edit (Modifica) per immettere la chiave, come mostrato di seguito, e fare clic su Set (Imposta),

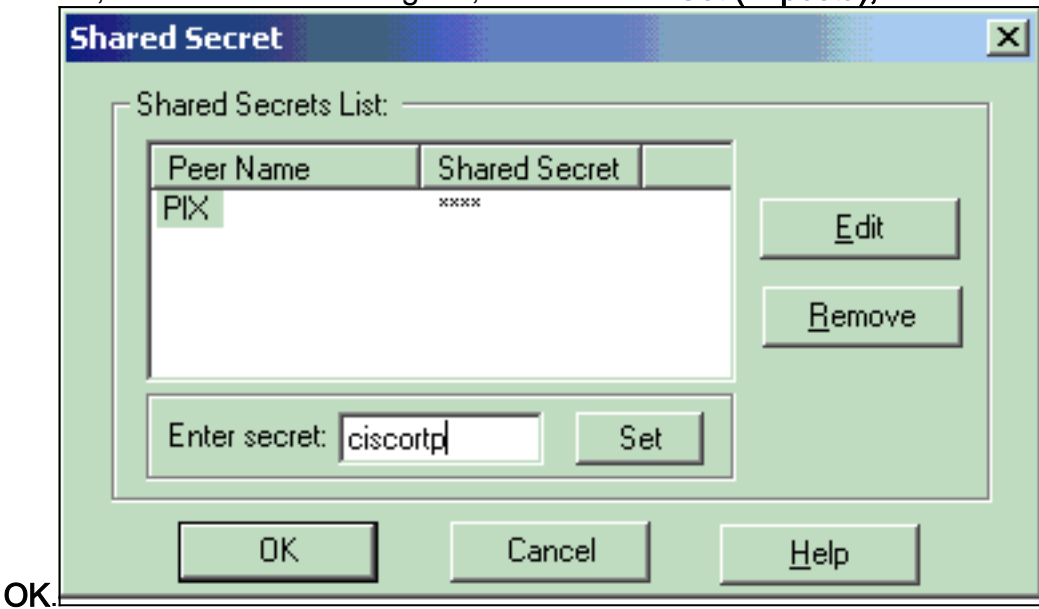

9. Dalla finestra delle proprietà di IKE, fare clic su **Avanzate...** e modificare le seguenti impostazioni:Deselezionare l'opzione Supporto modalità aggressiva.Selezionare l'opzione Supporta scambio chiave per le subnet. Al termine, fare clic su

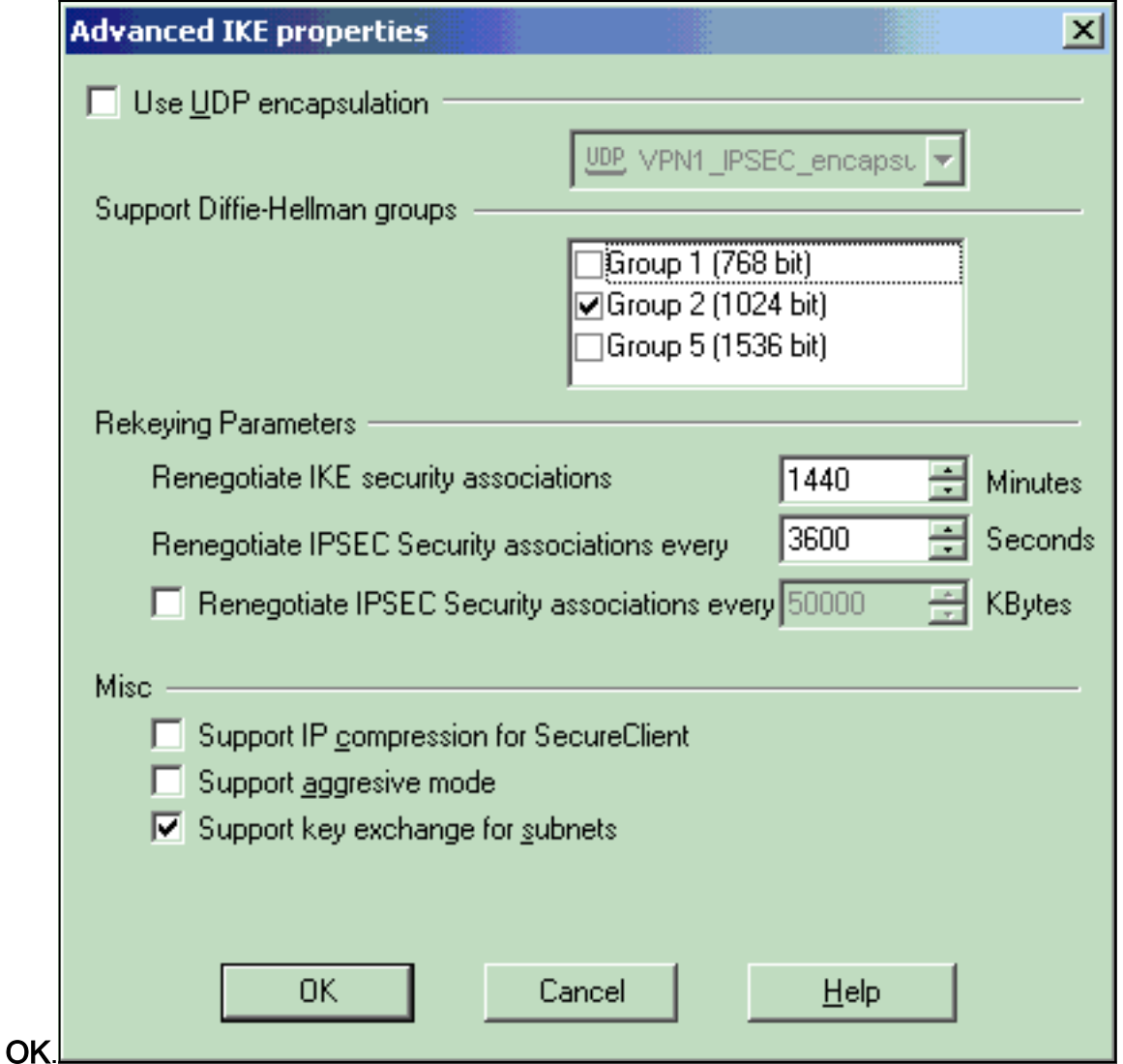

10. Selezionare Gestisci > Oggetti di rete > Modifica per aprire la finestra Proprietà stazione di lavoro per il PIX. Selezionare Topologia dalle opzioni sul lato sinistro della finestra per definire manualmente il dominio VPN.In questa configurazione, PIXINSIDE (all'interno della rete PIX) è definito come dominio VPN.

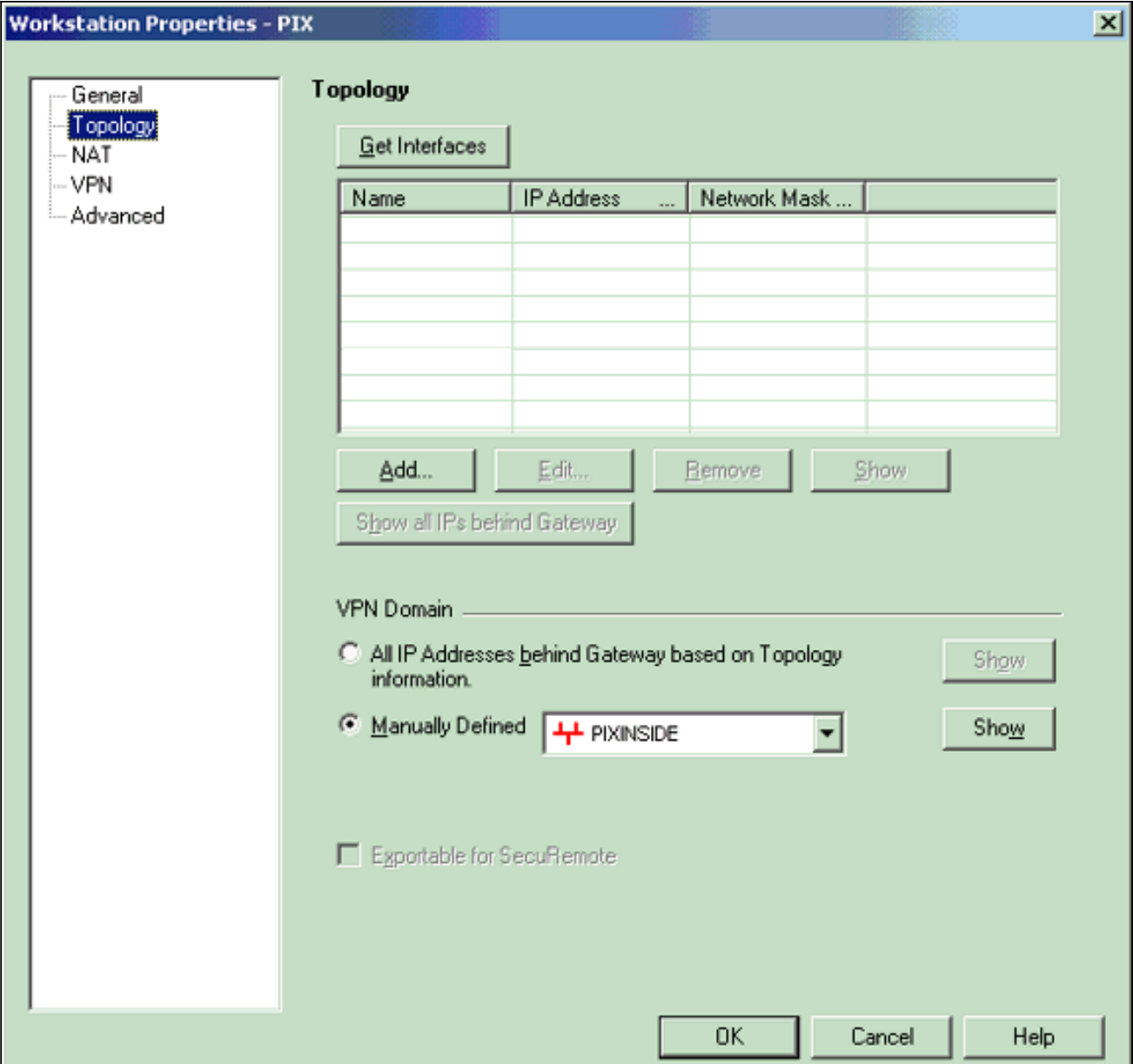

11. Selezionare VPN dalle opzioni sul lato sinistro della finestra, quindi selezionare IKE come schema di crittografia. Fare clic su Modifica per configurare le proprietà IKE.

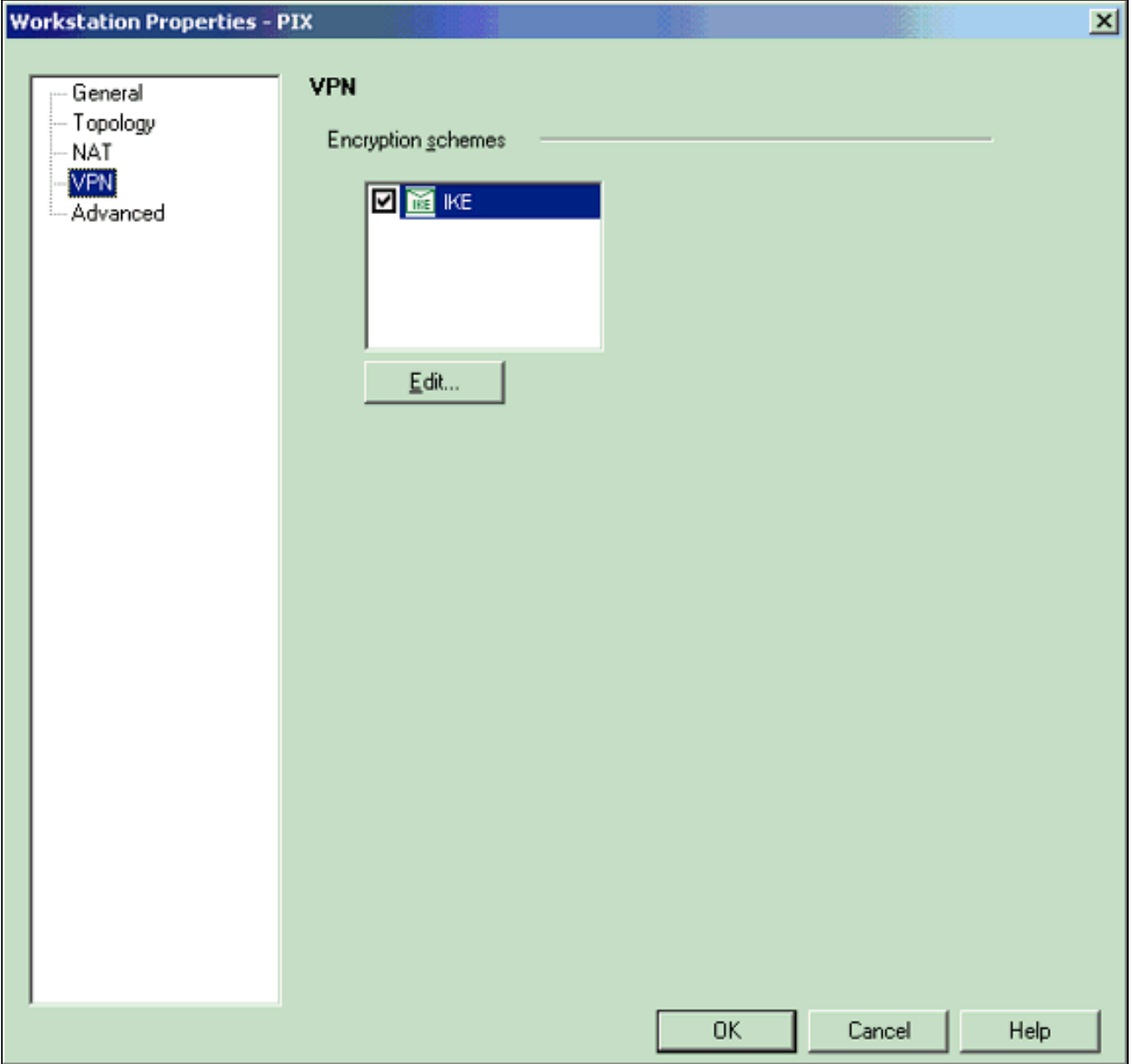

Configurare le proprietà IKE come illustrato di seguito:Selezionare l'opzione per la 12.crittografia 3DES in modo che le proprietà IKE siano compatibili con il comando isakmp policy # encryption 3des.Selezionare l'opzione MD5 in modo che le proprietà IKE siano compatibili con il comando crypto isakmp policy # hash

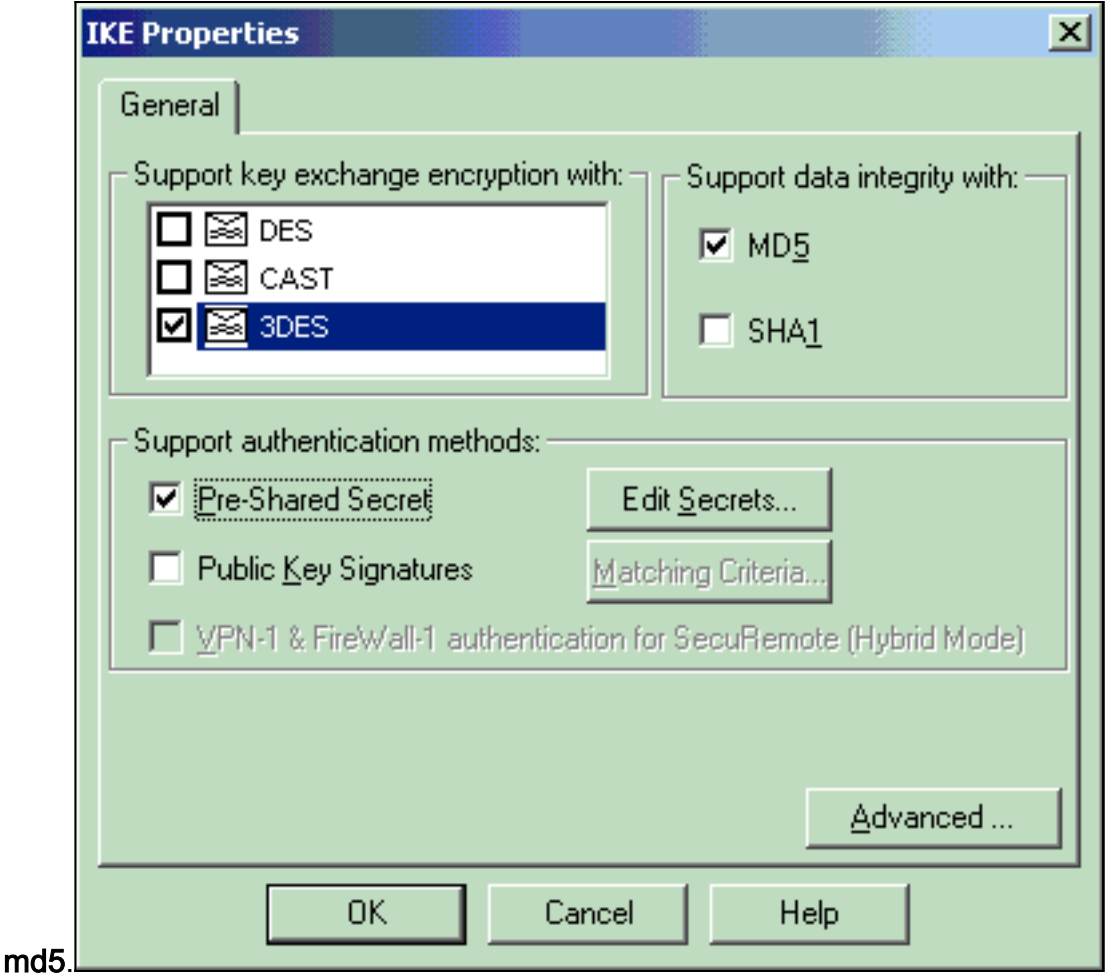

13. Selezionare l'opzione di autenticazione per Segreti già condivisi, quindi fare clic su Modifica segreti per impostare la chiave già condivisa come compatibile con il comando PIX isakmp key key address address netmask netmask. Fare clic su Modifica per immettere la chiave, quindi su Imposta,

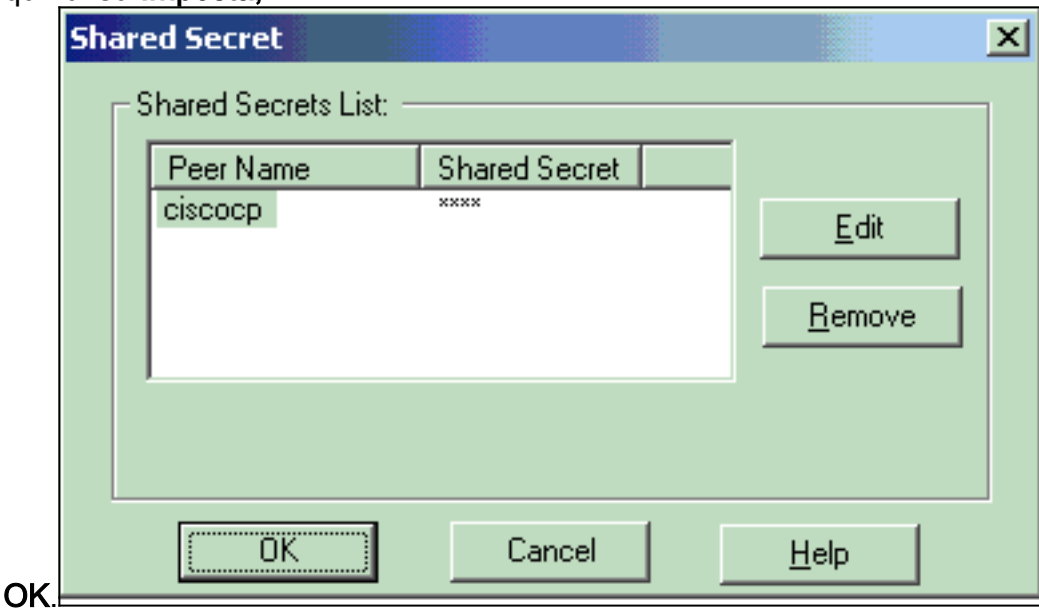

14. Nella finestra delle proprietà di IKE fare clic su Avanzate e modificare le impostazioni.Selezionare il gruppo Diffie-Hellman appropriato per le proprietà IKE.Deselezionare l'opzione Supporto modalità aggressiva.Selezionare l'opzione Supporta scambio chiave per le subnet.Al termine, fare clic su OK,

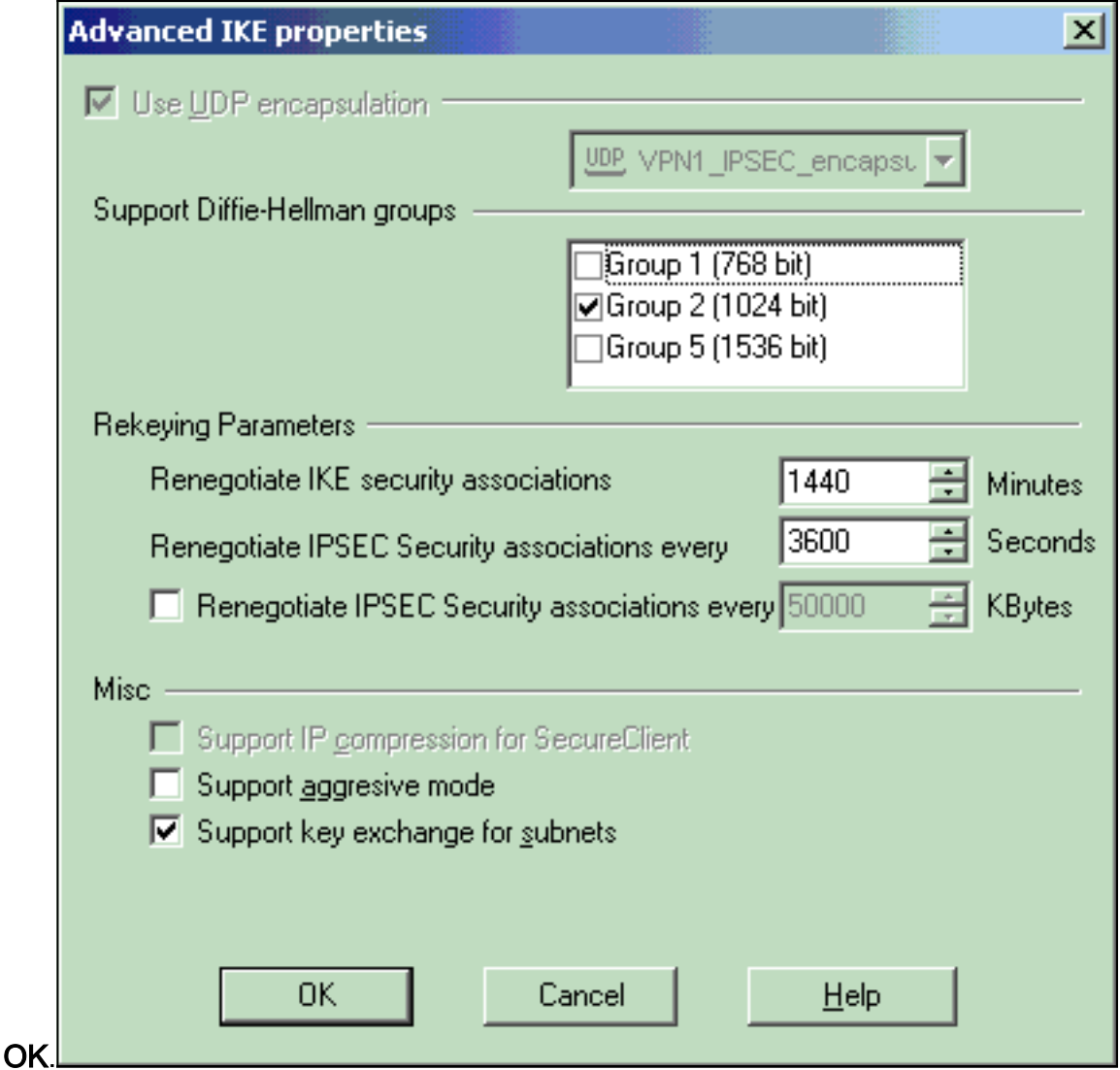

15. Selezionare Regole > Aggiungi regole > In alto per configurare le regole di crittografia per il criterio.Nella finestra Editor dei criteri, inserire una regola con un'origine CP\_inside (all'interno della rete del checkpoint  $\overline{M}$  NG) e PIXINSIDE (all'interno della rete del PIX) sia sulle colonne di origine che di destinazione. Impostare i valori per Service = Any, Action = Encrypt e Track = Log. Dopo aver aggiunto la sezione Azione crittografia della regola, fare clic con il pulsante destro del mouse su Azione, quindi selezionare Modifica proprietà.

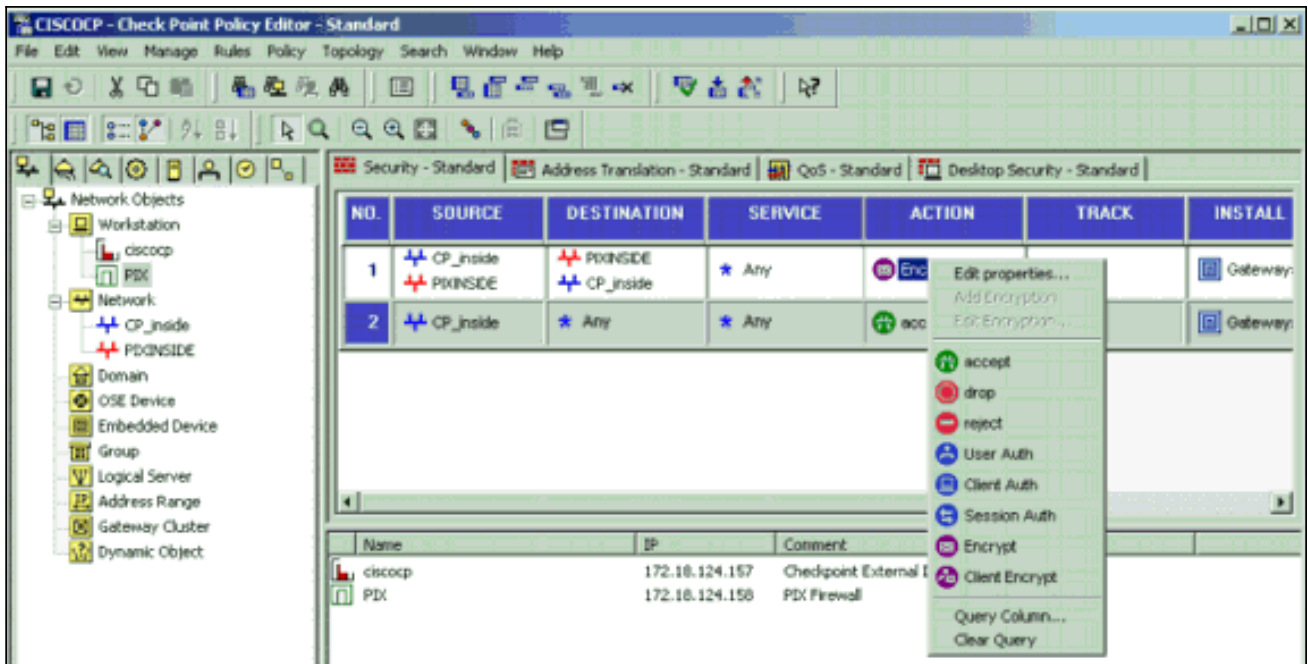

16. Con IKE selezionato ed evidenziato, fare clic su

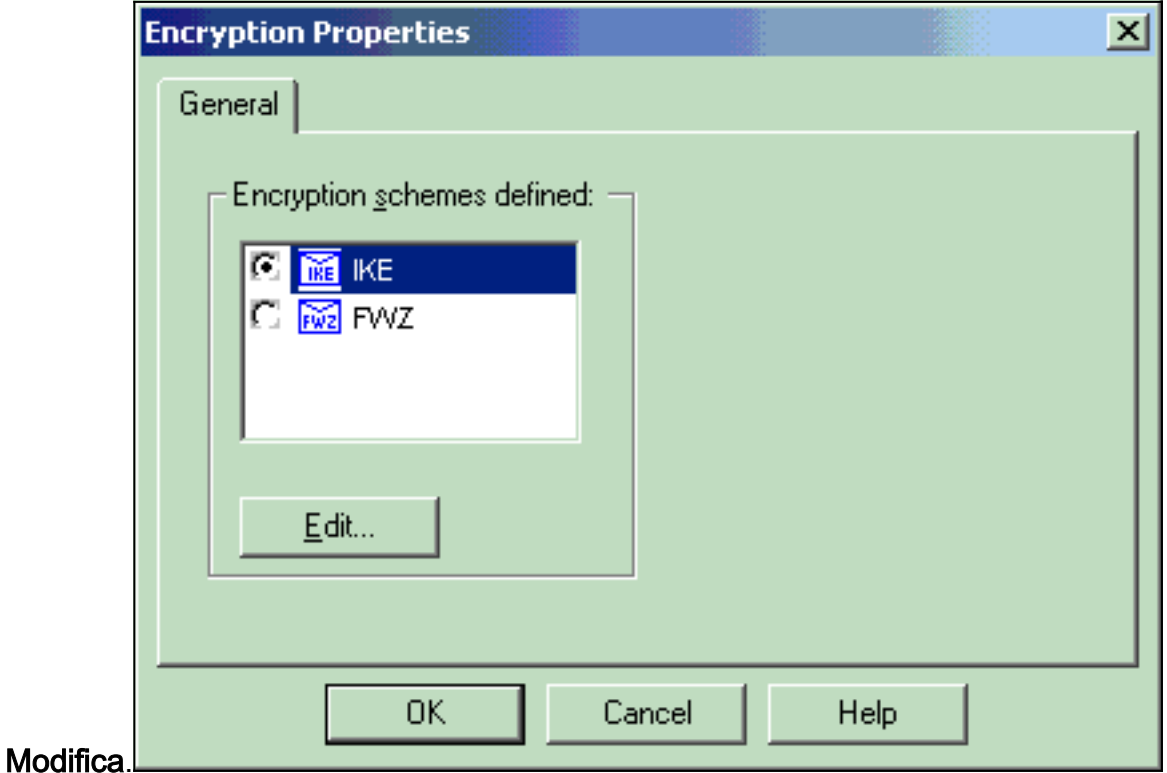

17. Nella finestra Proprietà IKE modificare le proprietà in modo che corrispondano alle trasformazioni IPSec PIX nel comando crypto ipsec transform-set rtptac esp-3des esp-md5 hmac.Impostare l'opzione Transform su Encryption + Data Integrity (ESP), impostare Encryption Algorithm su 3DES, impostare Data Integrity su MD5 e impostare Allowed Peer Gateway in modo che corrisponda al gateway PIX esterno (qui denominato PIX). Fare clic

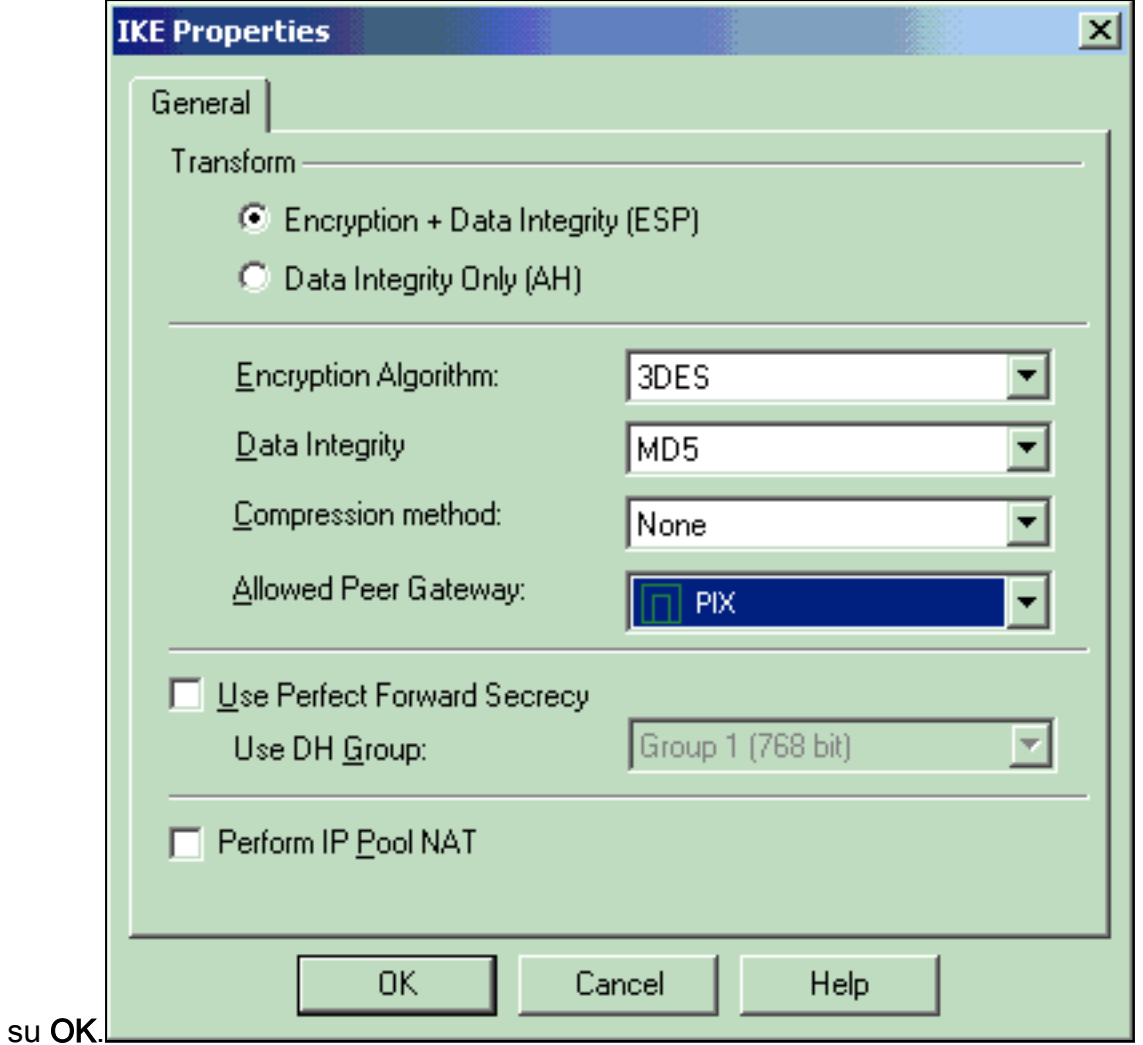

18. Dopo aver configurato il file <sup>CheckpointTM</sup> NG, salvare il criterio e selezionare Criterio > Installa per

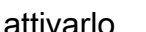

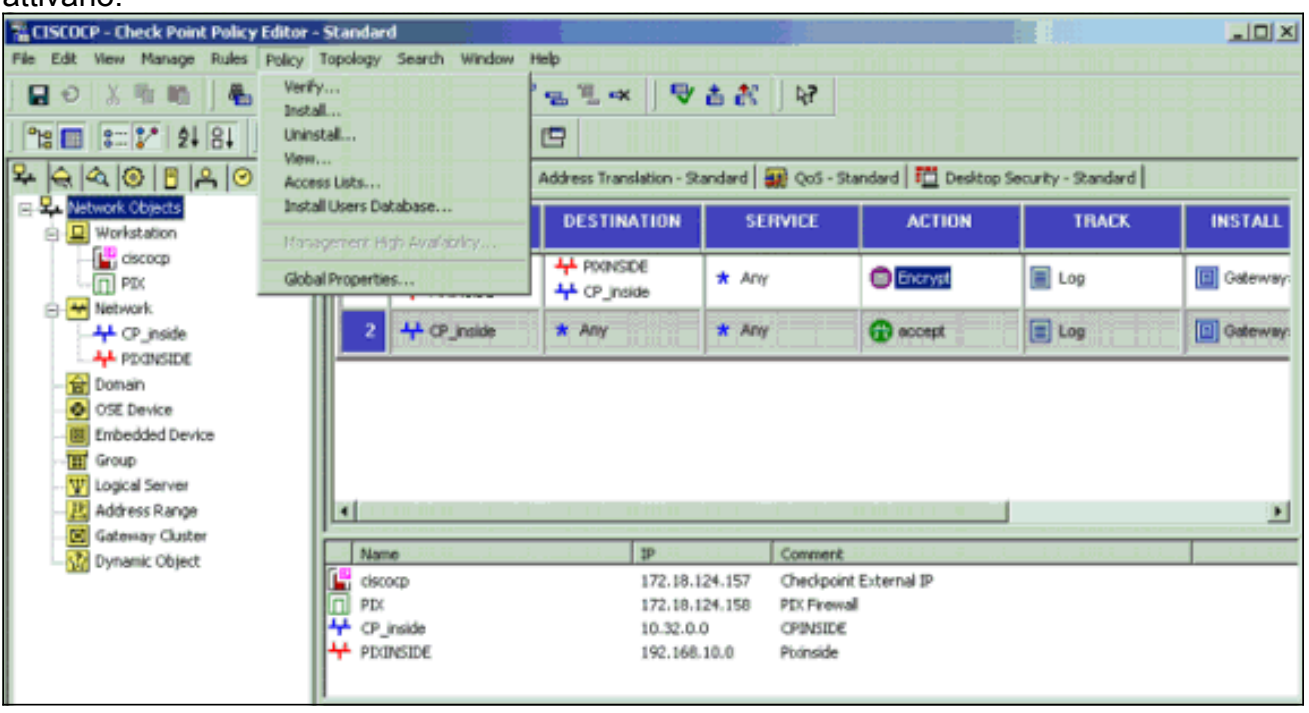

Durante la compilazione del criterio, nella finestra di installazione vengono visualizzate note sullo stato di

avanzamento.

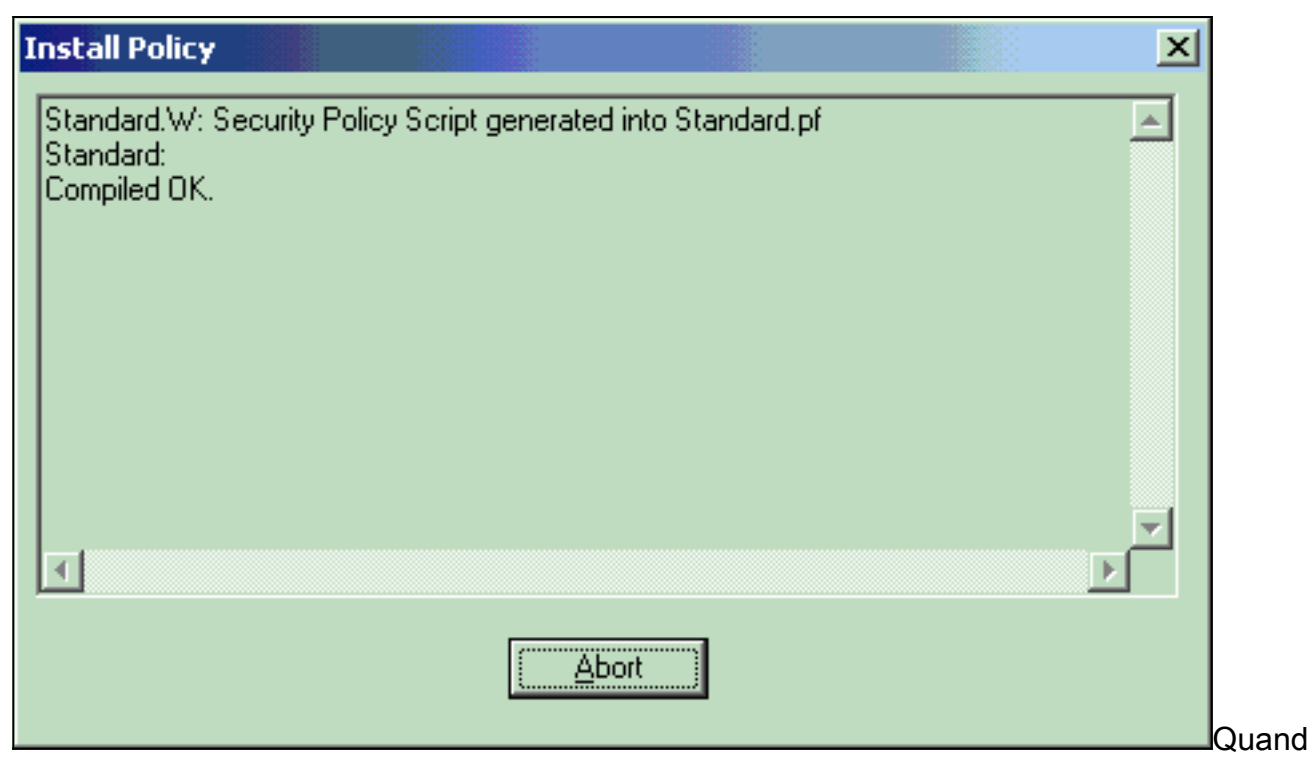

o la finestra di installazione indica che l'installazione dei criteri è stata completata. Fare clic su Chiudi per completare la

procedura. **Install Policy** × Standard.W: Security Policy Script generated into Standard.pf Standard: Compiled OK. Installing VPN-1/FireWall-1 policy On: ciscocp ... VPN-1/FireWall-1 policy installed successfully on ciscocp... VPN-1/FireWall-1 policy Installation for all modules was successful  $\overline{4}$ Close

## <span id="page-19-0"></span>**Verifica**

### <span id="page-19-1"></span>Verifica della configurazione PIX

Per verificare che la configurazione funzioni correttamente, consultare questa sezione.

Lo [strumento Output Interpreter](https://www.cisco.com/cgi-bin/Support/OutputInterpreter/home.pl) (solo utenti [registrati](//tools.cisco.com/RPF/register/register.do)) (OIT) supporta alcuni comandi show. Usare l'OIT per visualizzare un'analisi dell'output del comando show.

Eseguire il ping tra una delle reti private e l'altra per verificare la comunicazione tra le due reti private. In questa configurazione, è stato inviato un ping dal lato PIX (192.168.10.2) alla rete interna di CheckpointTM NG (10.32.50.51).

• show crypto isakmp sa: visualizza tutte le SA IKE correnti in un peer.

```
show crypto isakmp sa
 Total : 1
 Embryonic : 0
             dst src state pending created
    172.18.124.157 172.18.124.158 QM_IDLE 0 1
• show crypto ipsec sa: visualizza le impostazioni utilizzate dalle associazioni di protezione
 correnti.
 PIX501A#show cry ipsec sa
 interface: outside
     Crypto map tag: rtprules, local addr. 172.18.124.158
    local ident (addr/mask/prot/port): (192.168.10.0/255.255.255.0/0/0)
    remote ident (addr/mask/prot/port): (10.32.0.0/255.255.128.0/0/0)
    current_peer: 172.18.124.157
      PERMIT, flags={origin_is_acl,}
      #pkts encaps: 19, #pkts encrypt: 19, #pkts digest 19
      #pkts decaps: 19, #pkts decrypt: 19, #pkts verify 19
      #pkts compressed: 0, #pkts decompressed: 0
      #pkts not compressed: 0, #pkts compr. failed: 0, #pkts decompress failed: 0
      #send errors 1, #recv errors 0
      local crypto endpt.: 172.18.124.158, remote crypto endpt.: 172.18.124.157
       path mtu 1500, ipsec overhead 56, media mtu 1500
      current outbound spi: 6b15a355
       inbound esp sas:
       spi: 0xced238c7(3469883591)
         transform: esp-3des esp-md5-hmac ,
         in use settings ={Tunnel, }
         slot: 0, conn id: 3, crypto map: rtprules
         sa timing: remaining key lifetime (k/sec): (4607998/27019)
         IV size: 8 bytes
         replay detection support: Y
       inbound ah sas:
       inbound pcp sas:
       outbound esp sas:
       spi: 0x6b15a355(1796580181)
         transform: esp-3des esp-md5-hmac ,
         in use settings ={Tunnel, }
         slot: 0, conn id: 4, crypto map: rtprules
         sa timing: remaining key lifetime (k/sec): (4607998/27019)
         IV size: 8 bytes
         replay detection support: Y
       outbound ah sas:
       outbound pcp sas:
```
#### <span id="page-20-0"></span>Visualizza stato tunnel su checkpoint NG

Andare all'Editor criteri e selezionare Finestra > Stato sistema per visualizzare lo stato del tunnel.

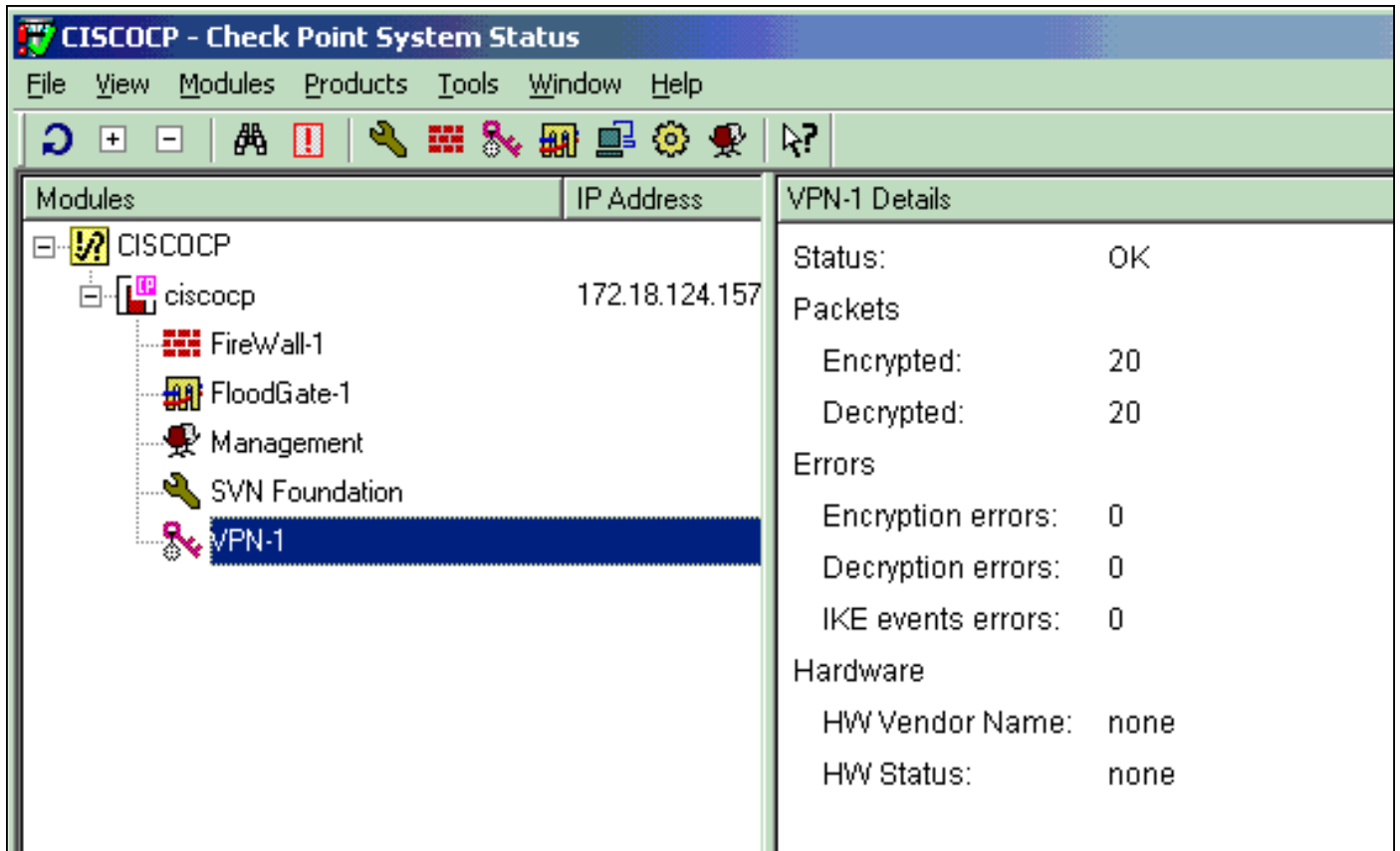

## <span id="page-21-0"></span>Risoluzione dei problemi

### <span id="page-21-1"></span>Risoluzione dei problemi relativi alla configurazione PIX

Lo [strumento Output Interpreter](https://www.cisco.com/cgi-bin/Support/OutputInterpreter/home.pl) (solo utenti [registrati](//tools.cisco.com/RPF/register/register.do)) (OIT) supporta alcuni comandi show. Usare l'OIT per visualizzare un'analisi dell'output del comando show.

Nota: consultare le [informazioni importanti sui comandi di debug](//www.cisco.com/en/US/tech/tk801/tk379/technologies_tech_note09186a008017874c.shtml) prima di usare i comandi di debug.

Utilizzare questi comandi per abilitare i debug sul firewall PIX.

- debug crypto engine: visualizza i messaggi di debug sui motori di crittografia, che eseguono la crittografia e la decrittografia.
- debug crypto isakmp: visualizza i messaggi sugli eventi IKE.

```
VPN Peer: ISAKMP: Added new peer: ip:172.18.124.157 Total VPN Peers:1
VPN Peer: ISAKMP: Peer ip:172.18.124.157 Ref cnt incremented to:1 Total VPN Peers:1
ISAKMP (0): beginning Main Mode exchange
crypto_isakmp_process_block: src 172.18.124.157, dest 172.18.124.158
OAK_MM exchange
ISAKMP (0): processing SA payload. message ID = 0
ISAKMP (0): Checking ISAKMP transform 1 against priority 1 policy
ISAKMP: encryption 3DES-CBC
ISAKMP: hash MD5
ISAKMP: default group 2
ISAKMP: auth pre-share
ISAKMP: life type in seconds
ISAKMP: life duration (VPI) of 0x0 0x1 0x51 0x80
ISAKMP (0): atts are acceptable. Next payload is 0
```

```
ISAKMP (0): SA is doing pre-shared key authentication using id type ID_IPV4_ADDR
return status is IKMP_NO_ERROR
crypto_isakmp_process_block: src 172.18.124.157, dest 172.18.124.158
OAK_MM exchange
ISAKMP (0): processing KE payload. message ID = 0
ISAKMP (0): processing NONCE payload. message ID = 0
ISAKMP (0): ID payload
next-payload : 8
type : 1
protocol : 17
port : 500
length : 8
ISAKMP (0): Total payload length: 12
return status is IKMP_NO_ERROR
crypto_isakmp_process_block: src 172.18.124.157, dest 172.18.124.158
OAK_MM exchange
ISAKMP (0): processing ID payload. message ID = 0
ISAKMP (0): processing HASH payload. message ID = 0
ISAKMP (0): SA has been authenticated
ISAKMP (0): beginning Quick Mode exchange, M-ID of 322868148:133e93b4 IPSEC(key_engine): got a
queue event...
IPSEC(spi_response): getting spi 0xced238c7(3469883591) for SA
from 172.18.124.157 to 172.18.124.158 for prot 3
return status is IKMP_NO_ERROR
ISAKMP (0): sending INITIAL_CONTACT notify
ISAKMP (0): sending NOTIFY message 24578 protocol 1
ISAKMP (0): sending INITIAL_CONTACT notify
crypto_isakmp_process_block: src 172.18.124.157, dest 172.18.124.158
OAK_QM exchange
oakley process quick mode:
OAK_QM_IDLE
ISAKMP (0): processing SA payload. message ID = 322868148
ISAKMP : Checking IPSec proposal 1
ISAKMP: transform 1, ESP_3DES
ISAKMP: attributes in transform:
ISAKMP: encaps is 1
ISAKMP: SA life type in seconds
ISAKMP: SA life duration (basic) of 28800
ISAKMP: SA life type in kilobytes
ISAKMP: SA life duration (VPI) of 0x0 0x46 0x50 0x0
ISAKMP: authenticator is HMAC-MD5
ISAKMP (0): atts are acceptable. IPSEC(validate_proposal_request): proposal part #1,
(key eng. msg.) dest= 172.18.124.157, src= 172.18.124.158,
dest_proxy= 10.32.0.0/255.255.128.0/0/0 (type=4),
src_proxy= 192.168.10.0/255.255.255.0/0/0 (type=4),
protocol= ESP, transform= esp-3des esp-md5-hmac ,
lifedur= 0s and 0kb,
spi= 0x0(0), conn id= 0, keysize= 0, flags= 0x4ISAKMP (0): processing NONCE payload. message ID = 322868148
ISAKMP (0): processing ID payload. message ID = 322868148
ISAKMP (0): processing ID payload. message ID = 322868148
ISAKMP (0): processing NOTIFY payload 24576 protocol 3
spi 3469883591, message ID = 322868148
ISAKMP (0): processing responder lifetime
ISAKMP (0): processing NOTIFY payload 24576 protocol 3
spi 3469883591, message ID = 322868148
ISAKMP (0): processing responder lifetime
ISAKMP (0): Creating IPSec SAs
inbound SA from 172.18.124.157 to 172.18.124.158 (proxy 10.32.0.0 to 192.168.10.0)
has spi 3469883591 and conn_id 3 and flags 4
lifetime of 28800 seconds
lifetime of 4608000 kilobytes
outbound SA from 172.18.124.158 to 172.18.124.157 (proxy 192.168.10.0 to 10.32.0.0)
has spi 1796580181 and conn_id 4 and flags 4
```
lifetime of 28800 seconds lifetime of 4608000 kilobytesIPSEC(key\_engine): got a queue event... IPSEC(initialize\_sas): , (key eng. msg.) dest= 172.18.124.158, src= 172.18.124.157, dest\_proxy= 192.168.10.0/255.255.255.0/0/0 (type=4), src\_proxy= 10.32.0.0/255.255.128.0/0/0 (type=4), protocol= ESP, transform= esp-3des esp-md5-hmac , lifedur= 28800s and 4608000kb, spi= 0xced238c7(3469883591), conn\_id= 3, keysize= 0, flags= 0x4 IPSEC(initialize\_sas): , (key eng. msg.) src= 172.18.124.158, dest= 172.18.124.157, src proxy= 192.168.10.0/255.255.255.0/0/0 (type=4), dest\_proxy= 10.32.0.0/255.255.128.0/0/0 (type=4), protocol= ESP, transform= esp-3des esp-md5-hmac , lifedur= 28800s and 4608000kb, spi= 0x6b15a355(1796580181), conn\_id= 4, keysize= 0, flags= 0x4 VPN Peer: IPSEC: Peer ip:172.18.124.157 Ref cnt incremented to:2 Total VPN Peers:1 VPN Peer: IPSEC: Peer ip:172.18.124.157 Ref cnt incremented to:3 Total VPN Peers:1 return status is IKMP\_NO\_ERROR

#### <span id="page-23-0"></span>Riepilogo della rete

Quando più reti interne adiacenti sono configurate nel dominio di crittografia sul checkpoint, il dispositivo potrebbe riepilogarle automaticamente in relazione al traffico interessante. Se l'elenco di controllo di accesso (ACL) crittografico sul PIX non è configurato per corrispondere, è probabile che il tunnel abbia esito negativo. Ad esempio, se le reti interne 10.0.0.0 /24 e 10.0.1.0 /24 sono configurate per essere incluse nel tunnel, è possibile riepilogarle in 10.0.0.0 /23.

### <span id="page-23-1"></span>Visualizza registri Checkpoint NG

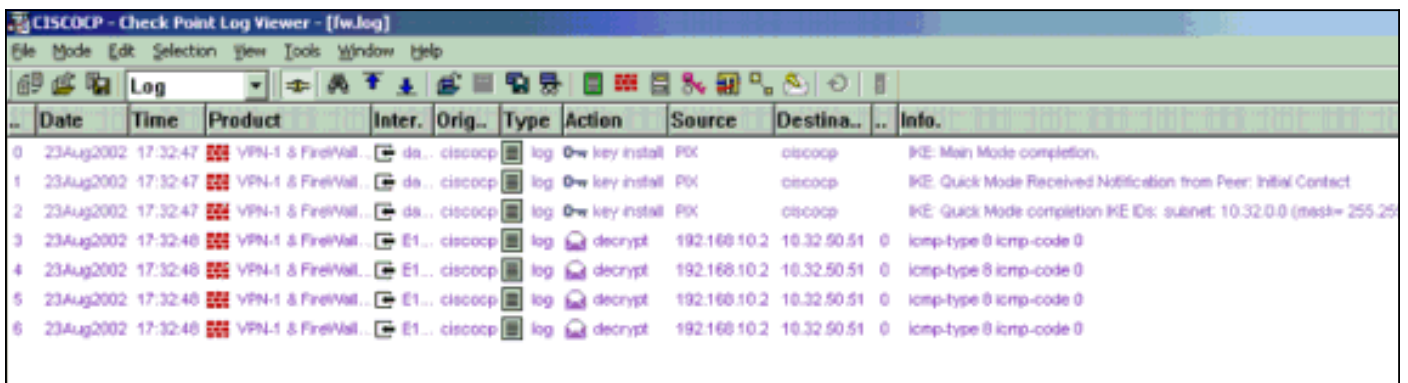

Selezionare Finestra > Visualizzatore log per visualizzare i log.

## <span id="page-23-2"></span>Informazioni correlate

- [Software Cisco PIX Firewall](//www.cisco.com/en/US/products/sw/secursw/ps2120/tsd_products_support_series_home.html?referring_site=bodynav)
- [Riferimenti per i comandi di Cisco Secure PIX Firewall](//www.cisco.com/en/US/products/hw/vpndevc/ps2030/products_tech_note09186a0080094885.shtml?referring_site=bodynav)
- [Avvisi sui prodotti per la sicurezza \(inclusi PIX\)](//www.cisco.com/public/support/tac/fn_index.html?referring_site=bodynav)
- [RFC \(Requests for Comments\)](http://www.ietf.org/rfc.html?referring_site=bodynav)
- [Documentazione e supporto tecnico Cisco Systems](//www.cisco.com/cisco/web/support/index.html?referring_site=bodynav)